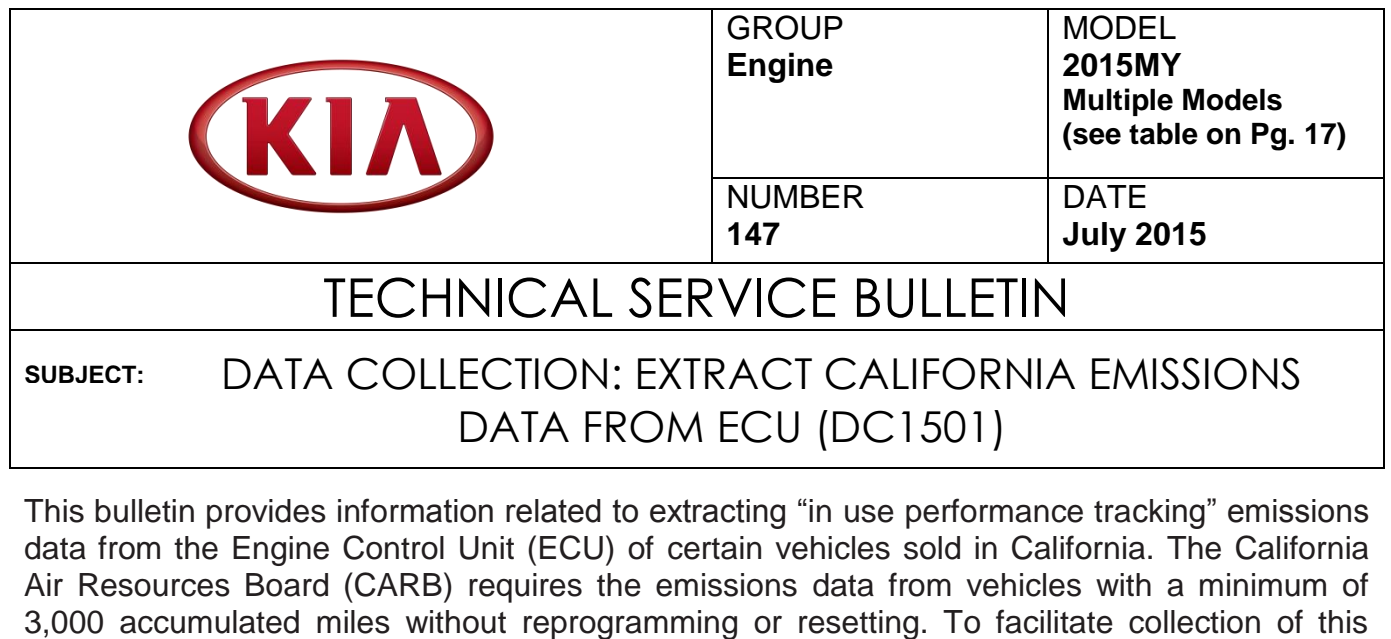

# **NOTICE**

**IF THE VEHICLE MEETS THE CRITERIA BELOW, CALIFORNIA DEALERS MUST PERFORM THIS DATA COLLECTION ON VEHICLES WHENEVER AN AFFECTED VEHICLE IS IN THE SHOP FOR ANY MAINTENANCE OR REPAIR.**

data at the dealer level, GDS/KDS screenshots will allow the capture of relevant parameters.

**THIS DATA COLLECTION DOES NOT APPLY TO VEHICLES OR DEALERS OPERATING OUTSIDE OF CALIFORNIA.**

For vehicles listed on DCS as requiring this procedure, follow the instructions in this bulletin after confirming that the following criteria are met:

WebDCS shows this as an open Data Collection code  $DC1501A \rightarrow U$  (depending on **model) for the vehicle.**

## **\* NOTICE**

**Note that as sufficient data is collected, individual line items per model may be closed without updates to the TSB. Once a line item is closed on DCS, no further data collection is required. Data collections initiated after a line item is closed are subject to chargeback.**

- **Vehicle has more than 3000 miles on its odometer.**
- **Vehicle repair history does not show battery replacement/disconnection/reset or an ECU Update done in the last 3000 miles, because IUMPR (In Use Monitor Performance Ratio) data would have been cleared by such an event.**
- **Vehicle does not have a check engine light ON.**

**File Under: <Engine>**

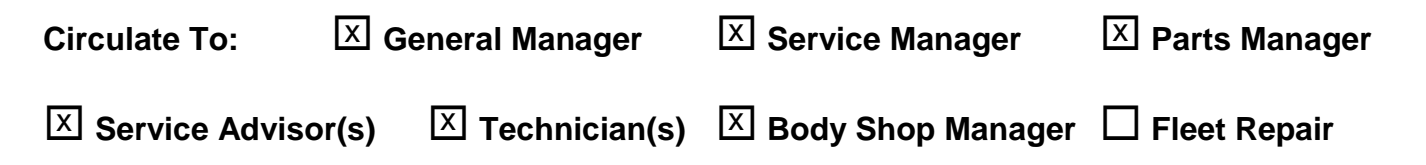

### DATA COLLECTION: EXTRACT CALIFORNIA EMISSIONS DATA FROM ECU (DC1501)

# **\* NOTICE**

**If vehicle meets above criteria, collect data prior to any other campaign or repairrelated activities.**

#### **GDS Service Procedure: (For KDS procedure, proceed to Page 7)**

1. Open the engine compartment and locate the Vehicle Emission Control Information label. Write down the **"Group"** number for later entry into the form.

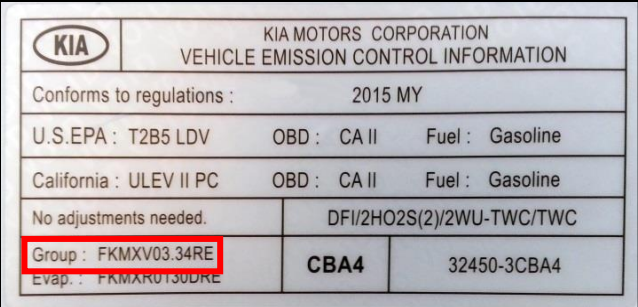

2. With the ignition key ON, insert the VCI into the DLC and turn on the GDS. Access the GDS vehicle identification number (VIN) screen and configure the vehicle using the **VIN AUTO DETECT** Function.

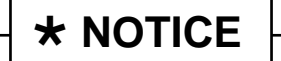

- **GDS must be updated to version N-K-01-15-0000, or later, to properly collect data.**
- **GDS must be connected to the internet to submit data.**

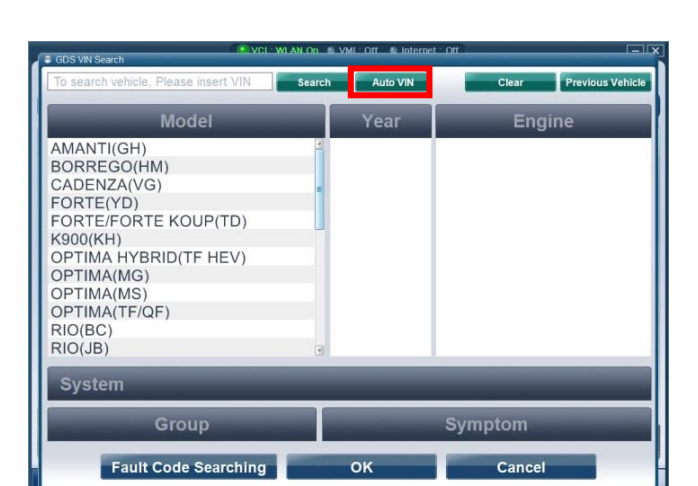

3. Choose **Engine** and Click on **OK.**

# **NOTICE**

**Screens shown in this bulletin are for demonstration ONLY purposes and will vary depending on the vehicle.**

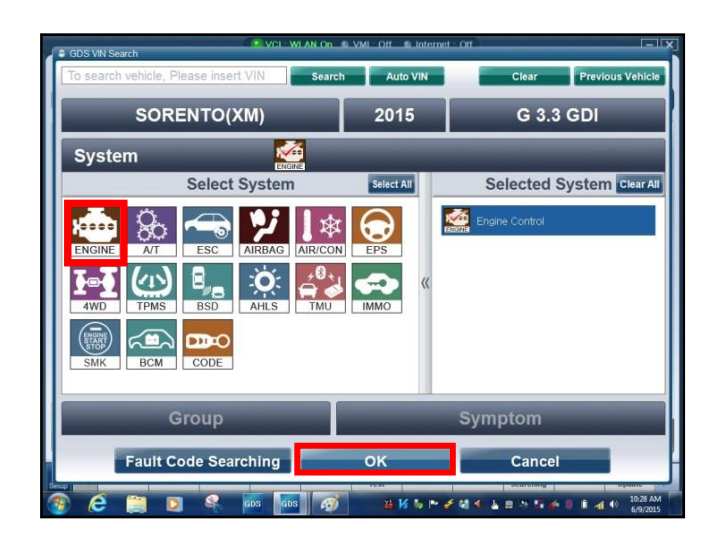

### DATA COLLECTION: EXTRACT CALIFORNIA EMISSIONS DATA FROM ECU (DC1501)

4. Select **CARB OBD-II** under the Diagnosis tab.

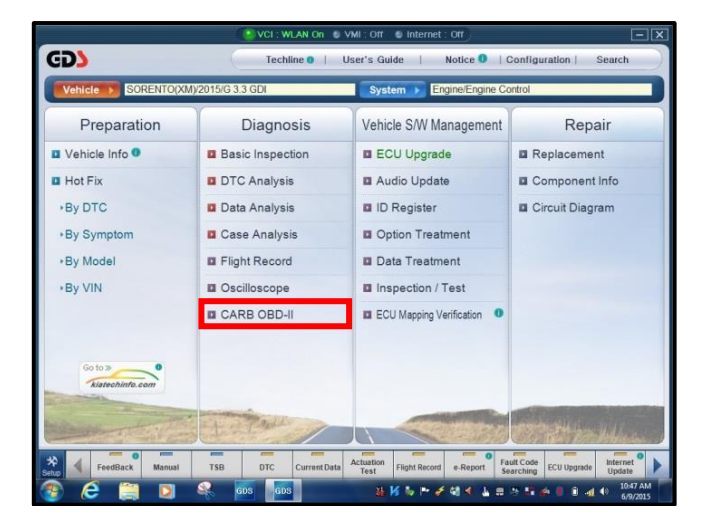

5. Click on **IN USE Performance Ratio**  at the bottom left of the screen.

#### 1 **NOTICE**

**If all values indicate "Not Supported" or "0", check to make sure you have GDS software version N-K-01-15-0000 or later. If the software version is correct, and all values show "Not Supported" or "0", the vehicle will not qualify for this data collection, as it may have received a recent ECM Update or battery replacement/reset of the data values.**

 6. Click on **Gasoline** and then click the **Expand** button at the top right corner of the **IN USE Performance Ratio**  window.

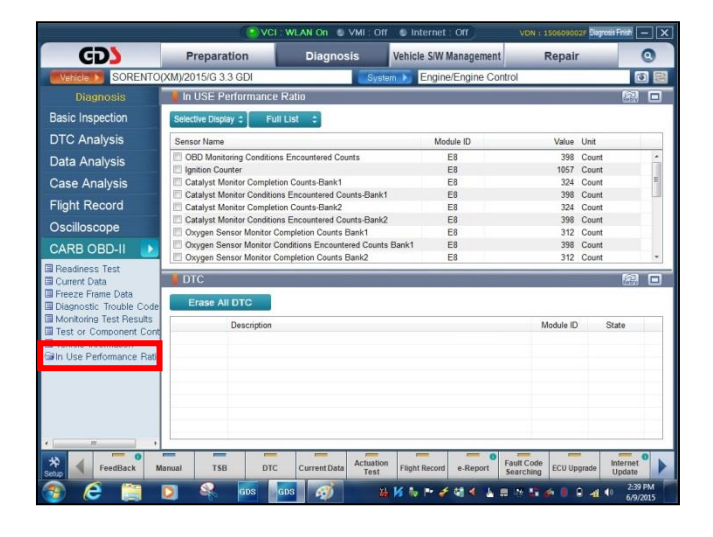

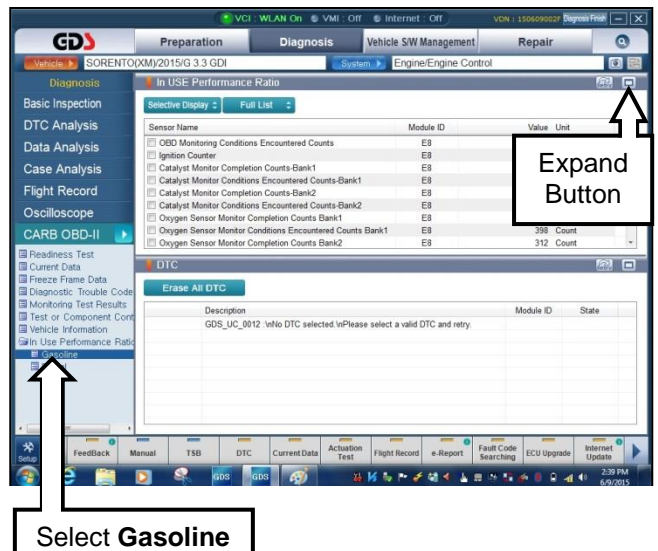

#### Page 4 of 18

#### **SUBJECT:**

## DATA COLLECTION: EXTRACT CALIFORNIA EMISSIONS DATA FROM ECU (DC1501)

 7. Click **Gasoline**. Then, click the **Capture** button.

## **NOTICE**

**Make sure to capture the entire screen. If only part of the screen is displayed, first click the "Expand" button as described in step 6.**

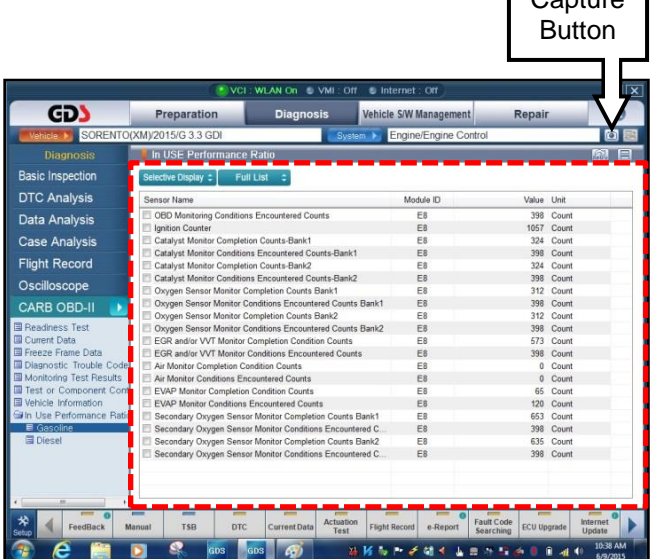

 $\sqrt{\frac{1}{2}}$ 

8. Select **Entire GDS Area** and click **Send to file.** The GDS will set up a destination folder and file name to save the captured screenshot. Change the file name to include the model/engine, the last 6 digits of the VIN and the date (mmddyyyy), as shown below.

> **Example:** XM33L\_576681\_06092015 Ť Ť *(Model & Eng.) (VIN) (mmddyyyy)*

9. After saving the file, click on **Feedback** button.

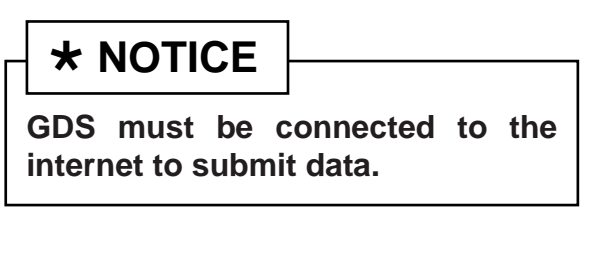

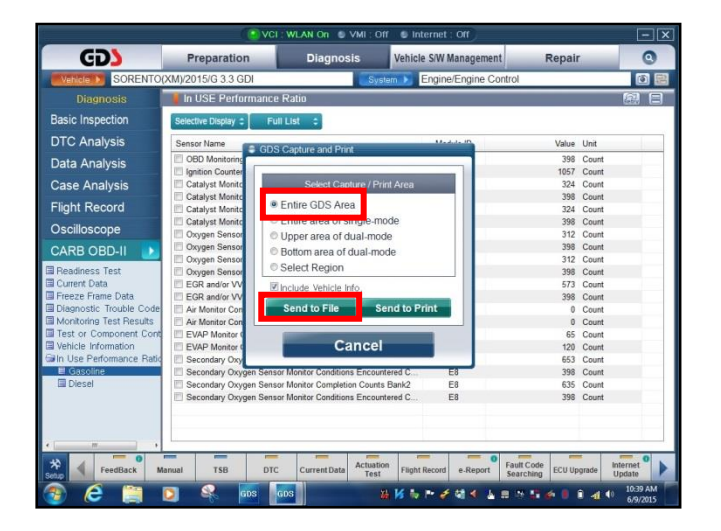

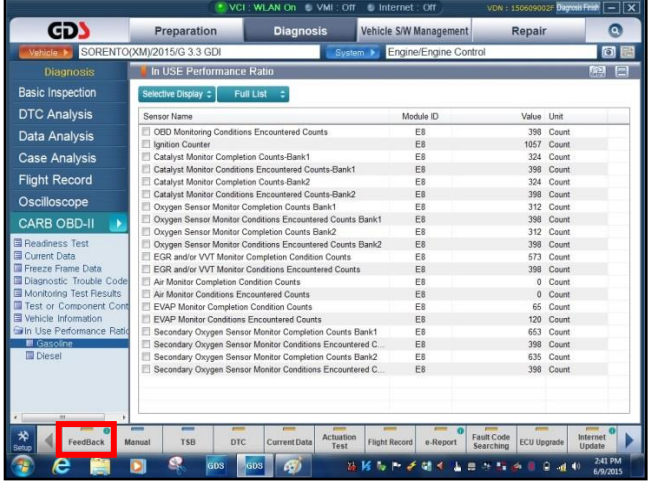

## DATA COLLECTION: EXTRACT CALIFORNIA EMISSIONS DATA FROM ECU (DC1501)

- 10. Enter all the information requested in the form, including your name and email address. Additionally, enter the following information:
	- For System, enter **Engine**
	- For Subject, enter **Data Collection**
	- In the Description area,
		- Type **Group:** followed by the group number from the Vehicle Emission Control Information Label collected in step 1.
		- Add current odometer mileage.
		- $\circ$  Add RO#.
- 11. To attach the data to the feedback form, click on the **Browse** button.

## **NOTICE**

**Ensure that you attach the correct files. Incorrect attachments render data submissions useless and are subject to a charge-back of the warranty claim.**

- 12. Use the path shown below to navigate to the destination folder and file created in step 8.
	- Navigate to: **Local Disk (C:) > gvciData > Record**
	- Click on the folder for the vehicle *i.e.,***"Sorento (XM)."**
	- Click on the folder containing the vehicle VIN, as shown.

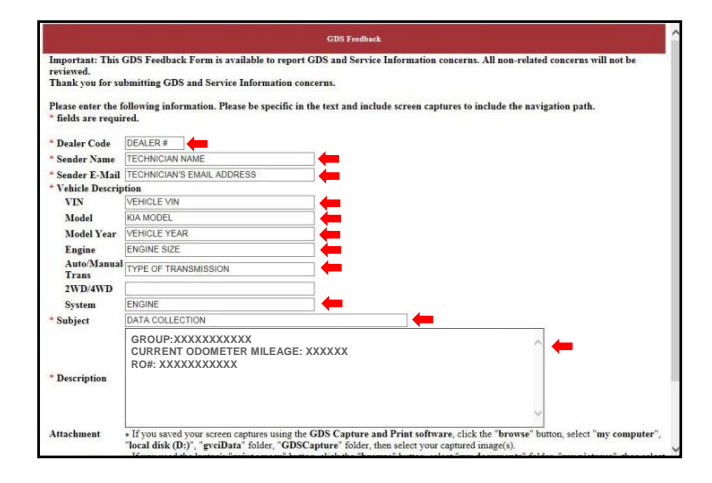

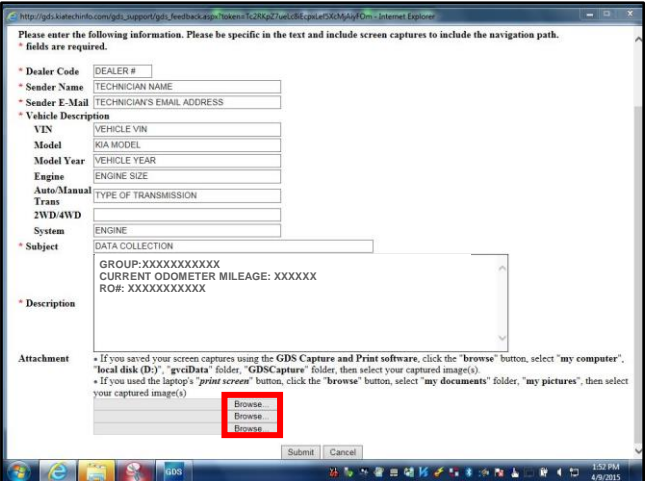

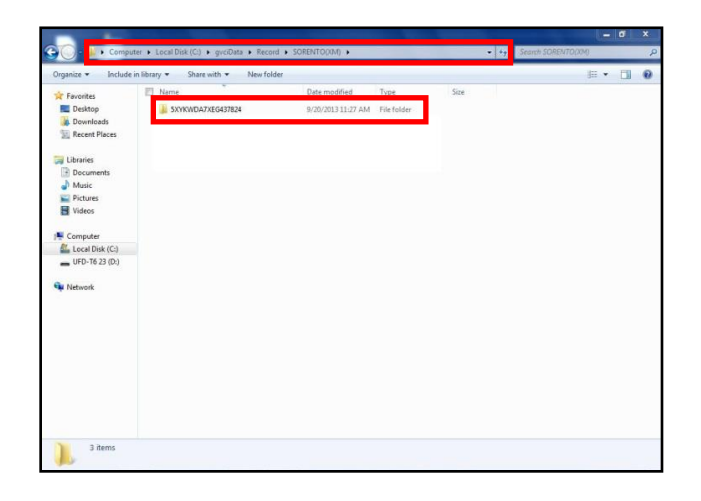

#### Page 6 of 18

#### **SUBJECT:**

## DATA COLLECTION: EXTRACT CALIFORNIA EMISSIONS DATA FROM ECU (DC1501)

13. Select the correct file and click the **Open** button to attach it to the feedback form.

## $\star$  **NOTICE**

**Ensure that you attach the correct files. Incorrect attachments render data submissions useless and are subject to a charge-back of the warranty claim.**

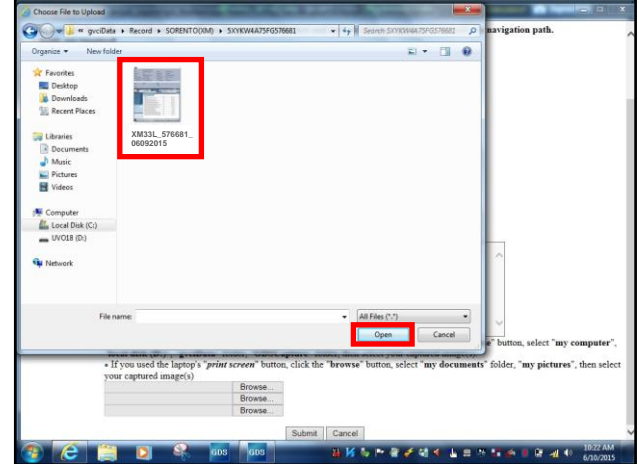

14. When the file name appears in the attachment field, and all the information has been entered, click on the **Submit** button.

# $\star$  NOTICE

**GDS must be connected to the internet to submit data.**

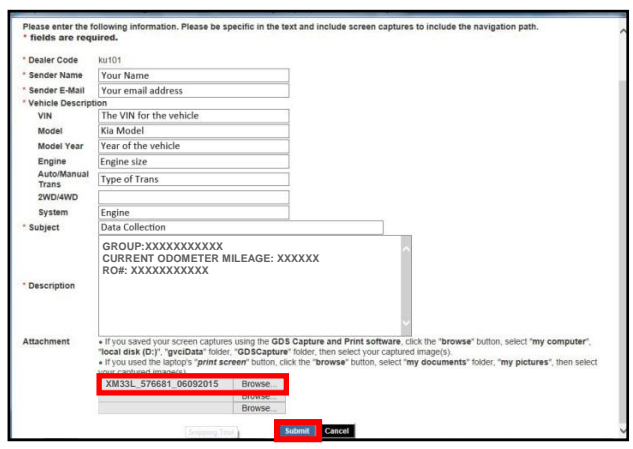

### DATA COLLECTION: EXTRACT CALIFORNIA EMISSIONS DATA FROM ECU (DC1501)

#### **KDS Service Procedure:**

1. Open the engine compartment and locate the Vehicle Emission Control Information label. Write down the "Group" number for later entry into the form.

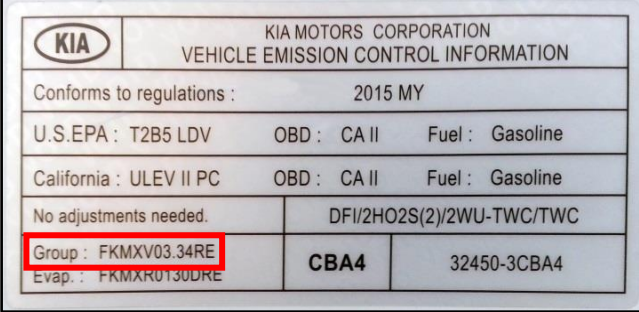

 2. With the ignition key ON, insert the VCI II into the DLC and swipe down on the **Vehicle Selection** area to identify the vehicle.

## **NOTICE**

**Screens shown in this bulletin are for demonstration ONLY purposes and will vary depending on the vehicle.**

3. Select **AUTO VIN** and click **OK**.

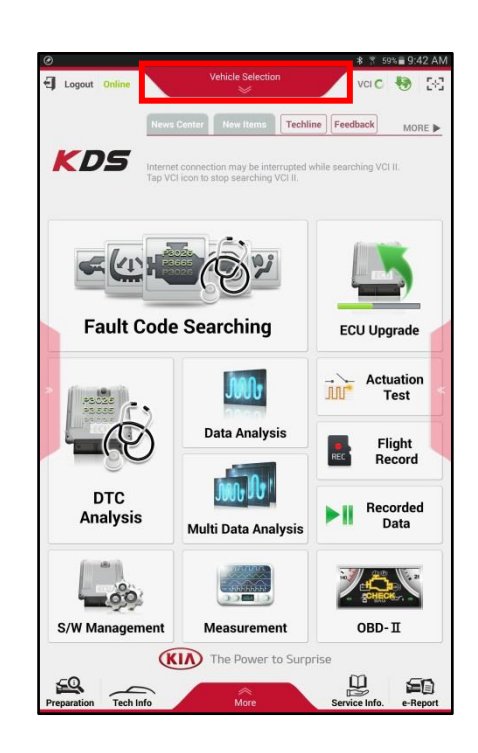

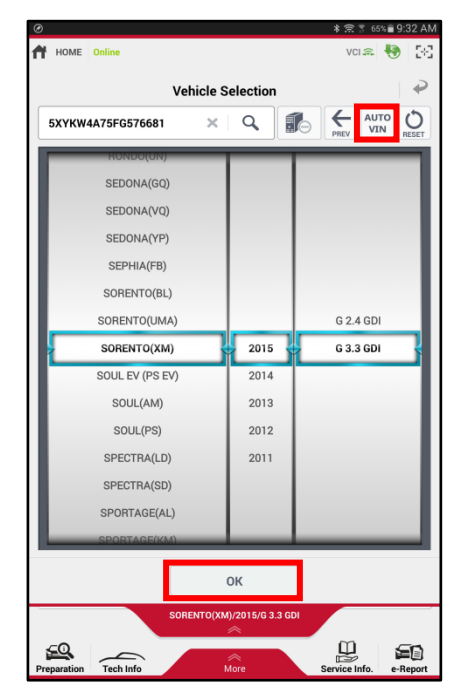

#### Page 8 of 18

#### **SUBJECT:**

## DATA COLLECTION: EXTRACT CALIFORNIA EMISSIONS DATA FROM ECU (DC1501)

 4. Once back on the KDS Home Screen, select **OBD-II**.

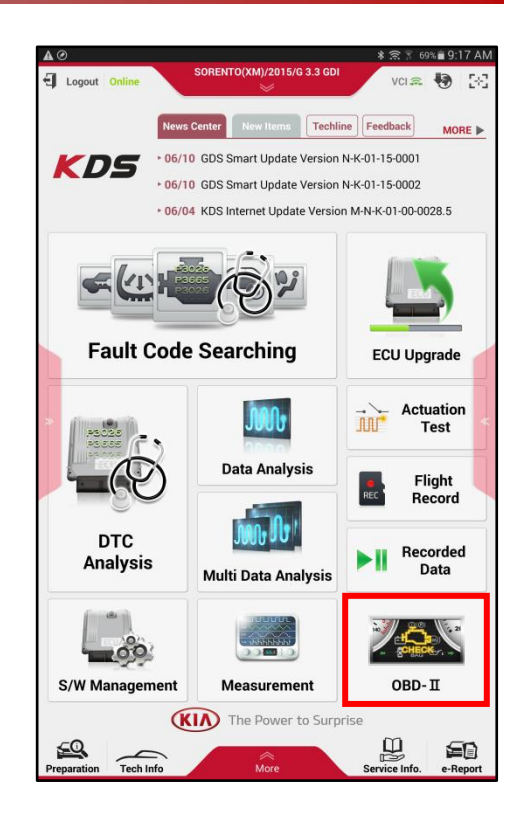

 5. Select **IN USE Performance Ratio** > **Gasoline**.

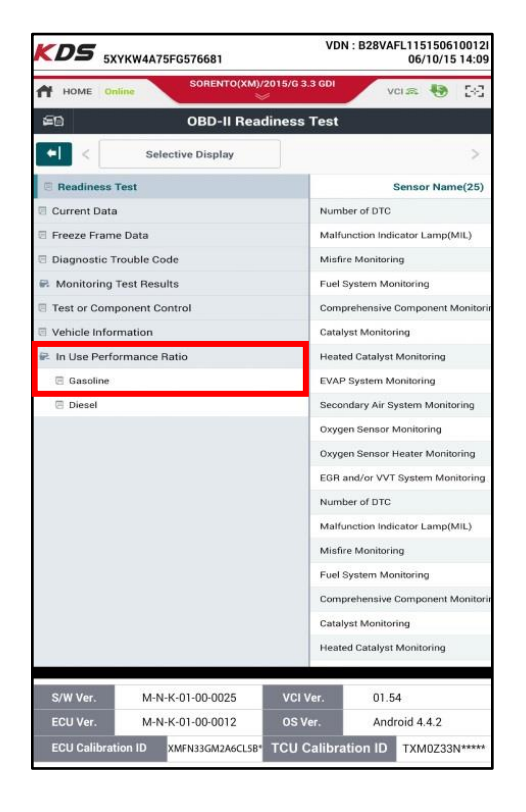

### DATA COLLECTION: EXTRACT CALIFORNIA EMISSIONS DATA FROM ECU (DC1501)

 6. Select the **Screen Capture** button to save a screenshot of the data.

 7. Select the **Save** button to save the screenshot.

8. The KDS will set up a destination folder and file name to save the screenshot. Change the file name to include the model/engine, the last 6 digits of the VIN and the date (mmddyyyy), as shown below.

> **Example:** XM33L\_576681\_06092015  $\mathbf{f}$ Ť *(Model & Eng.) (VIN) (mmddyyyy)*

 9. Select **OK** to save the image.

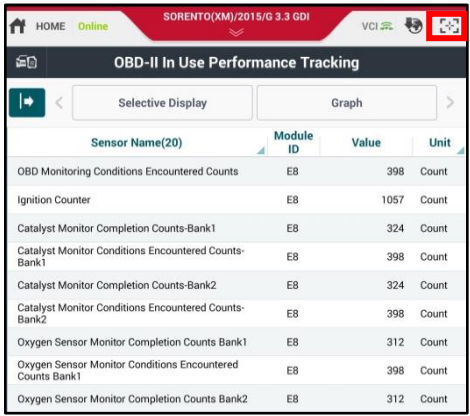

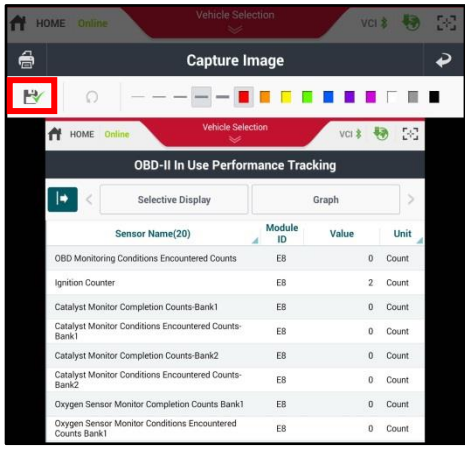

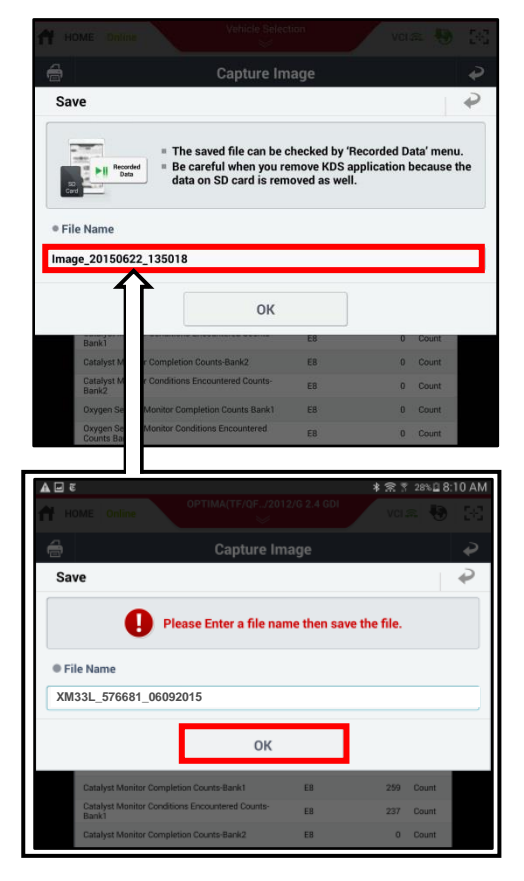

TSB: ENG 147 Multiple Models July 2015

#### Page 10 of 18

#### **SUBJECT:**

## DATA COLLECTION: EXTRACT CALIFORNIA EMISSIONS DATA FROM ECU (DC1501)

10. Select the **Return** Arrow on the screen and select the **HOME** button to return to the KDS Home Screen.

## **\* NOTICE**

- **Steps 11~17 will need to be performed only once to properly set up KDS for this Data Collection procedure.**
- **If Chrome is already the default KDS browser, proceed to step 12.**
- **If access to the External Storage has already been added to the file manager, proceed to step 18.**
- 11. First, set Chrome as the default Browser. If this step has been previously done, proceed to step 12. If not, access**:** [Configuring Browser](https://www.kiatechinfo.com/local_bulletin/view.aspx?menu_id=315&docu_no=2869&search_param=%7B%7D&page_no=1)  [for Techline Cases](https://www.kiatechinfo.com/local_bulletin/view.aspx?menu_id=315&docu_no=2869&search_param=%7B%7D&page_no=1) on KGIS for more information.
- 12. Once Chrome is set as the default browser, navigate to the KDS Home Screen and select **Feedback**. **NOTE: steps 12~17 will add access to Internal and External Storage to the file manager.**

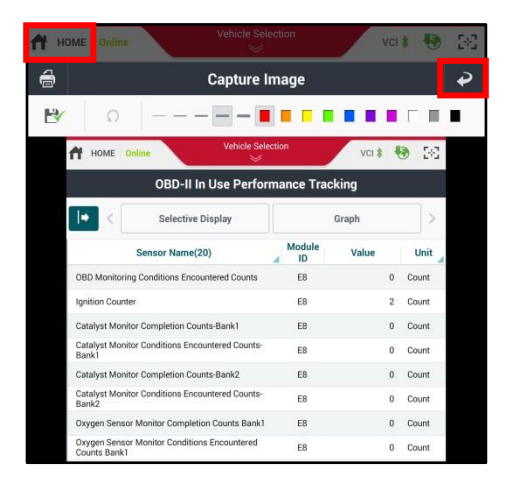

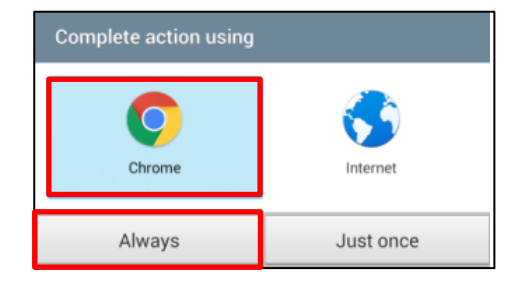

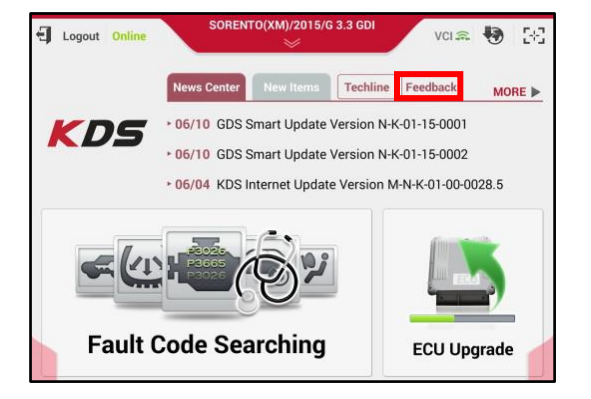

## DATA COLLECTION: EXTRACT CALIFORNIA EMISSIONS DATA FROM ECU (DC1501)

13. Select one of the **Choose File** buttons at the bottom of the screen.

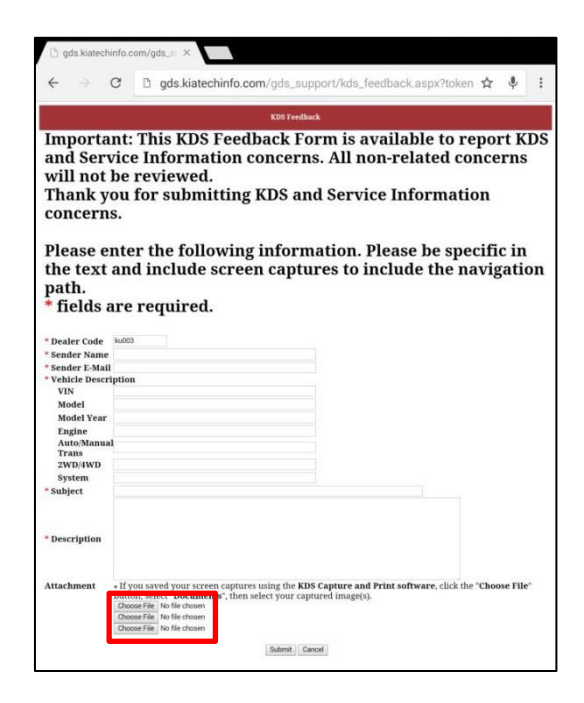

14. Select **Documents**.

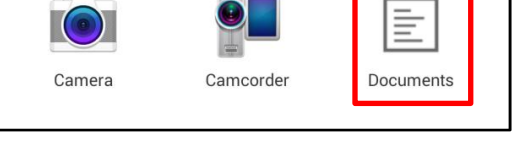

Choose an action

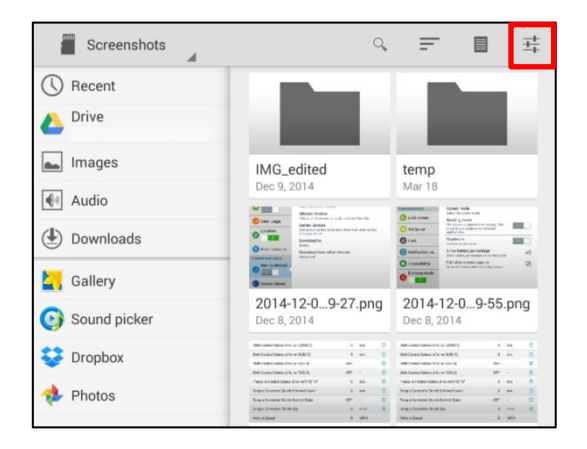

15. Select the **Settings** button on the upper right hand corner.

#### Page 12 of 18

#### **SUBJECT:**

### DATA COLLECTION: EXTRACT CALIFORNIA EMISSIONS DATA FROM ECU (DC1501)

16. Check the box for **Show advanced device opt**. and **Show file size**, as shown.

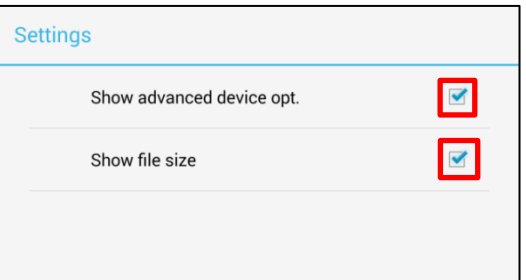

17. Access to Internal and External Memory is now available on the left hand side of the file manager.

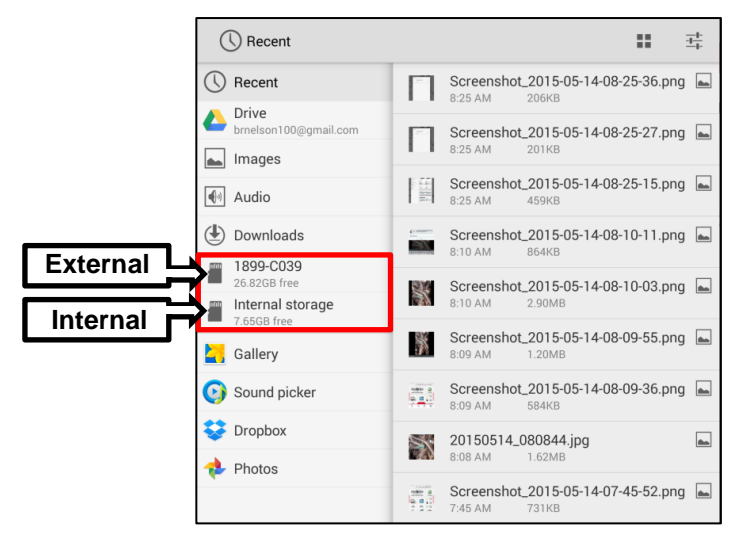

- 18. Return to the KDS Home Screen and select **Feedback** (Pg. 10, step 12). Enter all the information requested in the form, including your name and email address. Additionally, enter the following information.
	- For System, enter **Engine**
	- For Subject, enter **Data Collection**
	- In the Description area,
		- Type **Group:** followed by the group number from the Vehicle Emission Control Information Label collected in Pg. 7, step 1.
		- Add current odometer mileage.
		- $\circ$  Add RO#.

## **\* NOTICE**

**Make sure the email address is entered correctly or the Feedback form will fail to submit.**

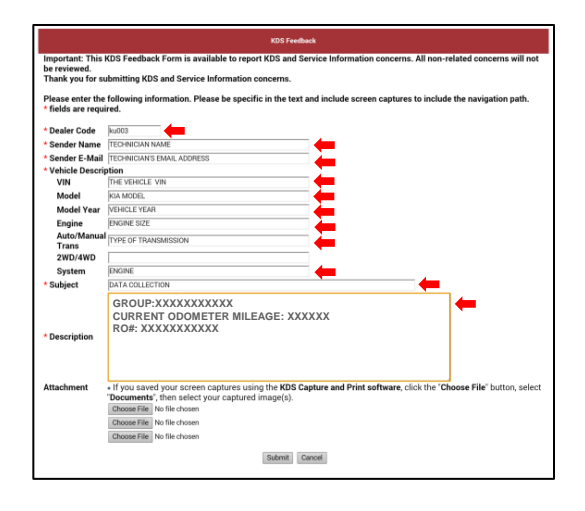

## DATA COLLECTION: EXTRACT CALIFORNIA EMISSIONS DATA FROM ECU (DC1501)

19. To attach the screenshots to the report, select **Choose File.**

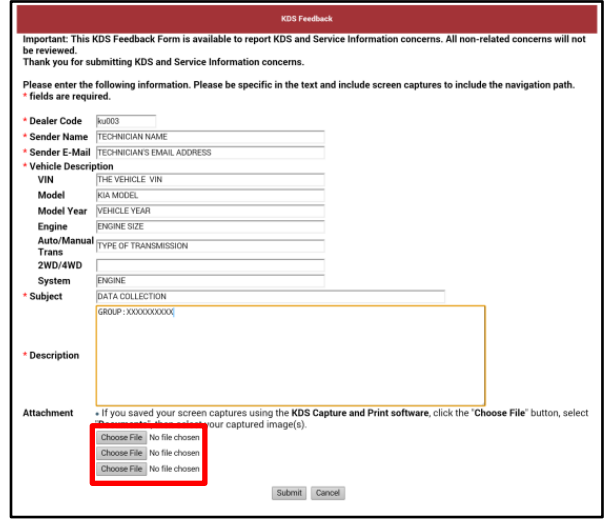

20. Select **Documents**.

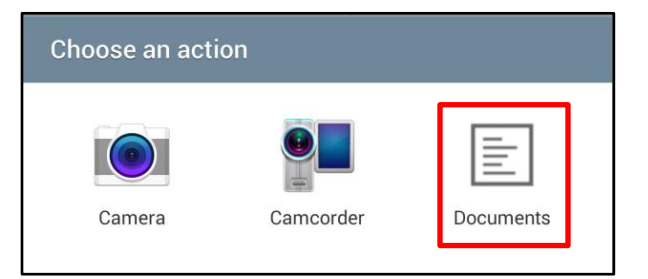

21. Select **External Storage > Android**.

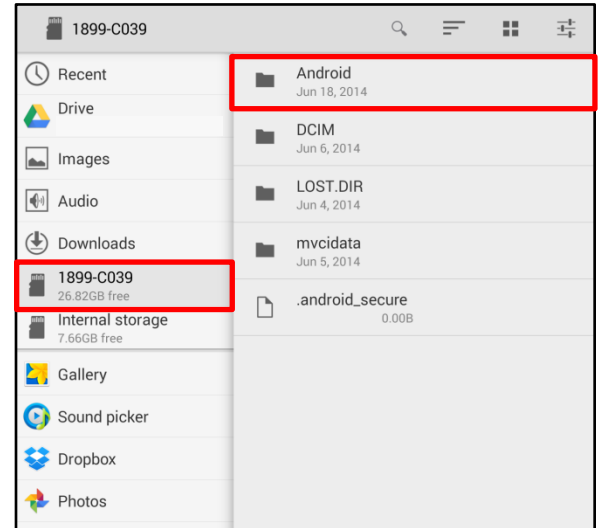

#### Page 14 of 18

#### **SUBJECT:**

## DATA COLLECTION: EXTRACT CALIFORNIA EMISSIONS DATA FROM ECU (DC1501)

22. Select **data**.

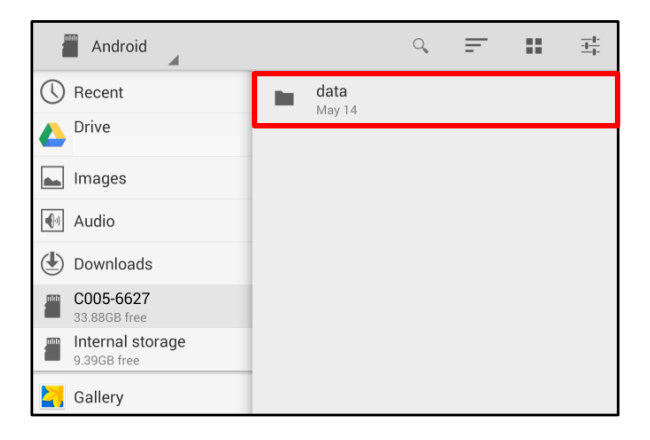

23. Scroll down and select **gitauto.GDSM.**

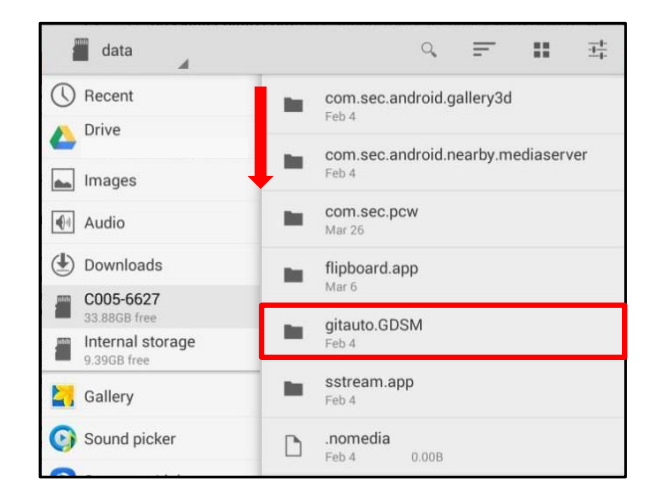

24. Select **files**.

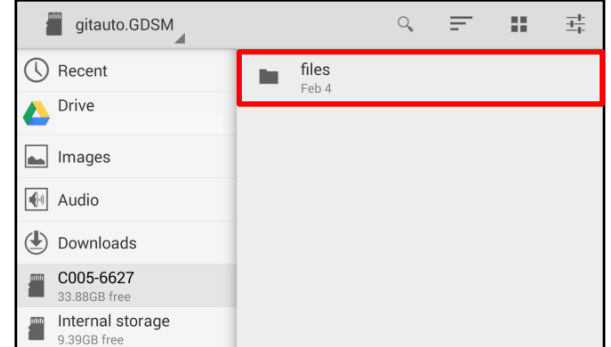

### DATA COLLECTION: EXTRACT CALIFORNIA EMISSIONS DATA FROM ECU (DC1501)

#### 25. Select **mvcidata**.

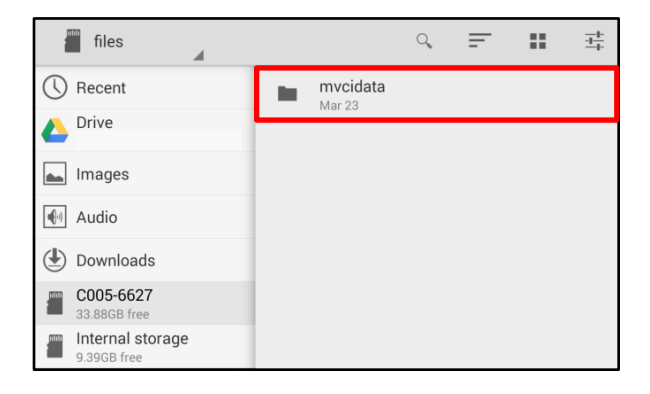

26. Select **Record**.

27. Select the vehicle model.

- $\frac{-1}{\pm 1}$  $\begin{array}{ccc} \begin{array}{ccc} \text{mm} \end{array} \end{array}$  mvcidata  $\hbox{\large \it Q}$  $\equiv$  $\mathbb{Z}^n$  $\overline{a}$  $\bigcirc$  Recent DataCopy t. Mar 23 Drive<br>
shackm shackmankiausa@gmail.com Record Dτ, Mar 11  $\boxed{\blacksquare}$  Images  $\boxed{\color{blue}\bigoplus$  Audio **Downloads** COO5-6627 33.88GB fr Internal storage 9.39GB free **Sallery**
- $R$  Record  $\alpha$  $\equiv$  $\mathbb{H}$  $\frac{-1}{1+}$  $\overline{A}$  $\bigcirc$  Recent  $ETC$ Jun 9, 2014 Drive<br>brnelson100@gmail.com **Sorento (XMa)** the c **June 15** $\boxed{\phantom{1}}$  Images  $\boxed{\triangleleft}$  Audio (↓) Downloads  $1899 - C039$ 26.83 Internal storage 7.66GB free **A** Gallery

28. Select the VIN.

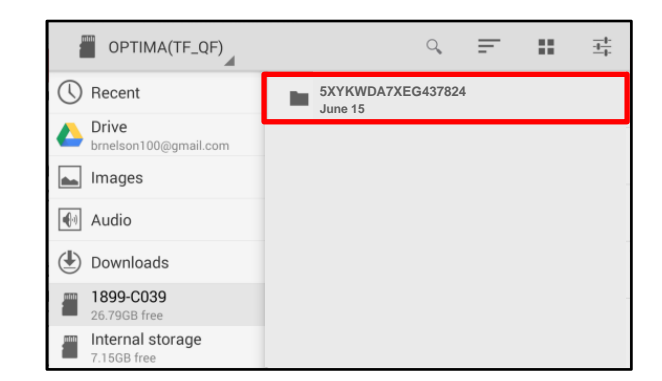

#### Page 16 of 18

#### **SUBJECT:**

## DATA COLLECTION: EXTRACT CALIFORNIA EMISSIONS DATA FROM ECU (DC1501)

29. Select the Screenshot.

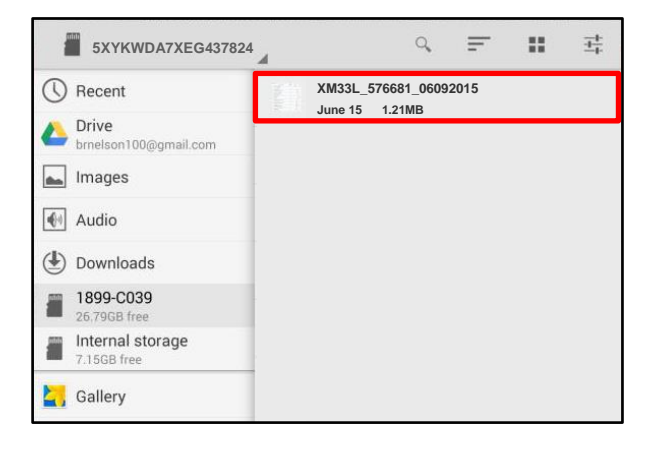

#### 30. Select **Submit.**

# **NOTICE**

**Ensure that you attach the correct files. Incorrect attachments render data submissions useless and are subject to a charge-back of the warranty claim.**

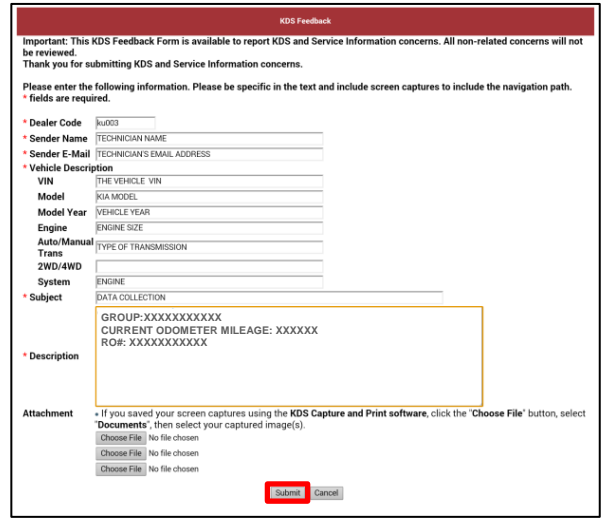

### DATA COLLECTION: EXTRACT CALIFORNIA EMISSIONS DATA FROM ECU (DC1501)

#### AFFECTED PRODUCTION RANGE:

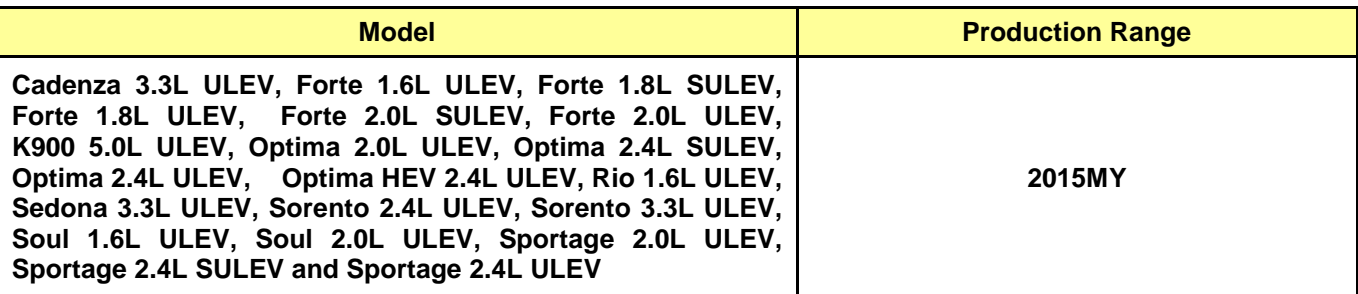

### 2015MY DATA COLLECTION WARRANTY CLAIM INFORMATION:

# **\* NOTICE**

**As sufficient data is collected, individual line items per model may be closed without updates to the TSB. Once a line item is closed on DCS, no further data collection is required. Data collections initiated after a line item is closed are subject to charge-back.**

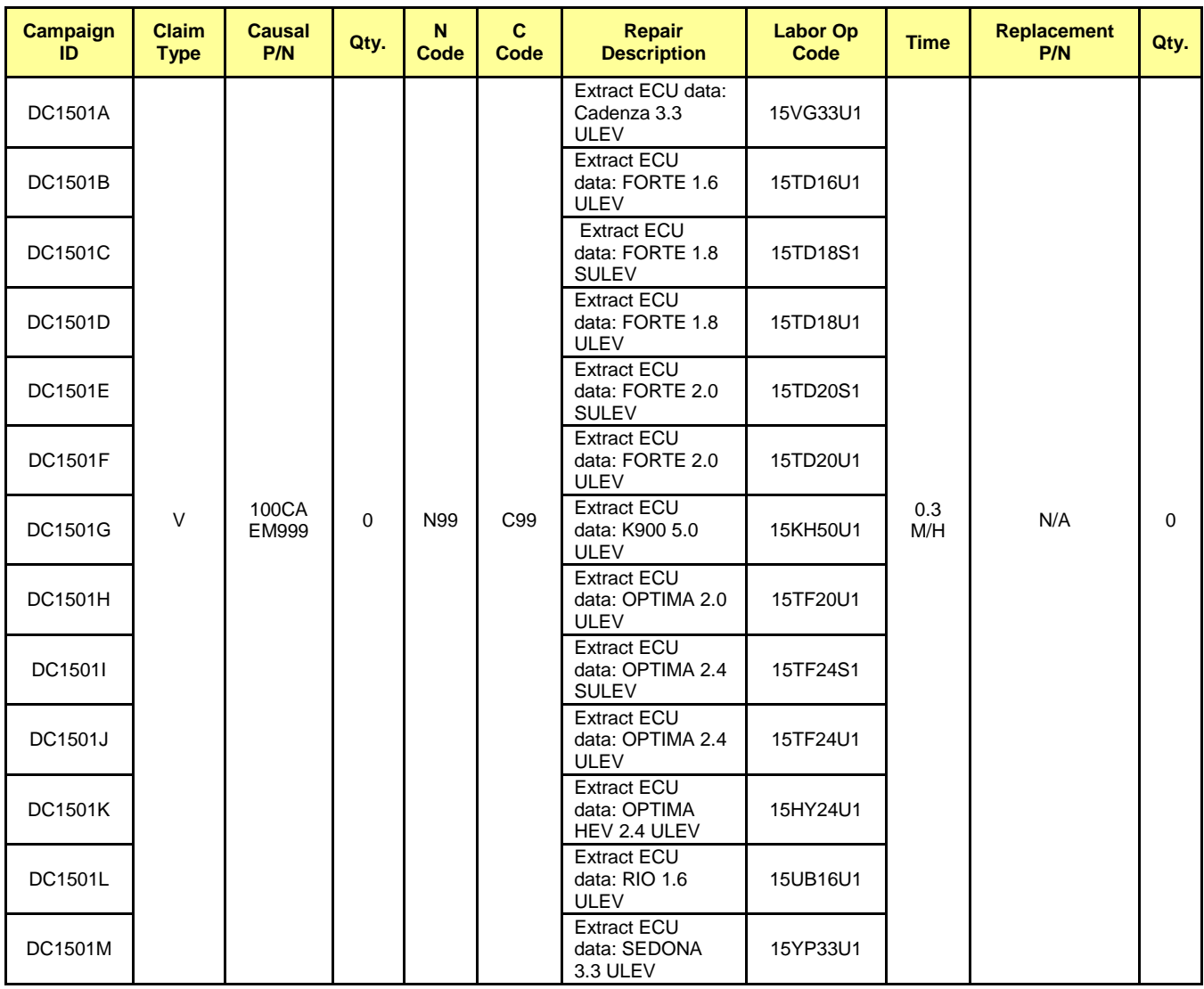

TSB: ENG 147 Multiple Models July 2015

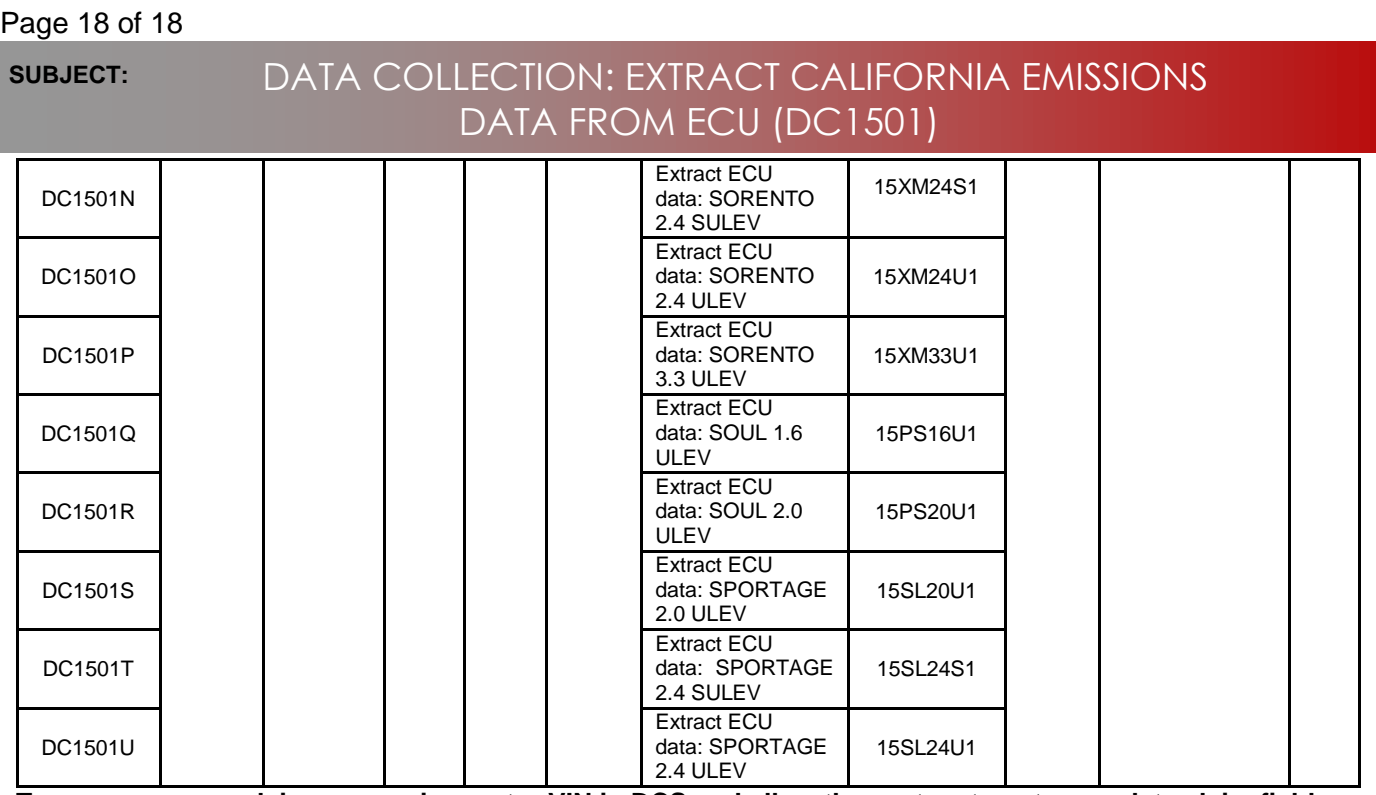

**To ensure proper claim processing, enter VIN in DCS and allow the system to auto populate claim fields.**

# **NOTICE**

**VIN inquiry data for this repair is provided for tracking purposes only. Kia retailers should reference DC1501 when accessing the WebDCS system.**